# How to Accept or Deny Intake Referrals - Provider

Topics discussed in this How-To process

#### 1. [Retrieving Intake Referrals](#page-0-0)

- o [Worklist](#page-0-1)
- o [Referral Search](#page-0-2)
- 2. [Accepting an Intake Referral](#page-1-0)
- 3. [Denying an Intake Referral](#page-2-0)
- 4. [Intake Referral Comment Thread](#page-3-0)
- 5. [Glossary](#page-3-1)

#### <span id="page-0-2"></span><span id="page-0-1"></span>1) Log in to Therap https://secure.therapservices.net/auth/login<br>2) Morklist On your Therap Dashboard 2) Worklist - On your Therap Dashboard **Modules High Medium Low** Individual with the To Do tab selected, click either Referral - Search<br>Worklist  $\blacksquare$  <br> 1 Admin *Worklist* or the *Worklist Count* under the **Agency**<br>Reports Referral Module section **Individual**<br>Home Pag **Settings** 3) Click anywhere in a row to open the **Worklist** referral form **Status** Pending Provider Response **Anticipated Admission Date** Recipient Provider<br>Sent Date DEMO SC Regional Center Account 1 02/23/2017 **Last Update Date**<br>RP Accept Date<br>RP Denial Date OS Accept Date<br>OS Denial Date **Admission Date Closed Date**<br>Discontinued Date 6 items found, displaying all ▼ Individual Name → Notif Level → Form ID Low Medium Low High High Medi **Export To Exce** 4) Referral Search – To find a specific To Do **Modules** High Medium Low Individual referral, click the *Search* link under the Referral - Search Admin Referral Module of your dashboard**Agency**<br>Reports **Individual**<br>Home Page Settings

### <span id="page-0-0"></span>Retrieving Intake Referrals

 $\overline{2}$ 

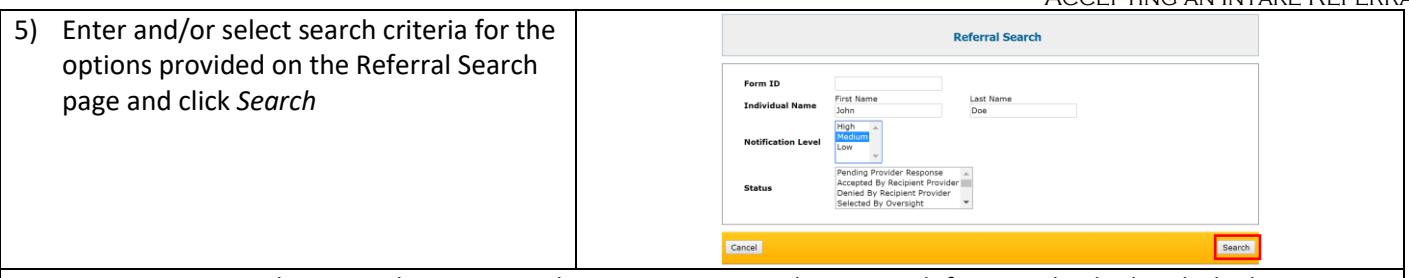

*Note: You may combine search criteria on this page. For example, to search for an individual with the last name Williams who you have previously rejected for an intake referral, enter the last name and select the status of "Denied by Recipient Provider." Please see the end of this document for a further explanation of [Referral Statuses.](#page-3-1)*

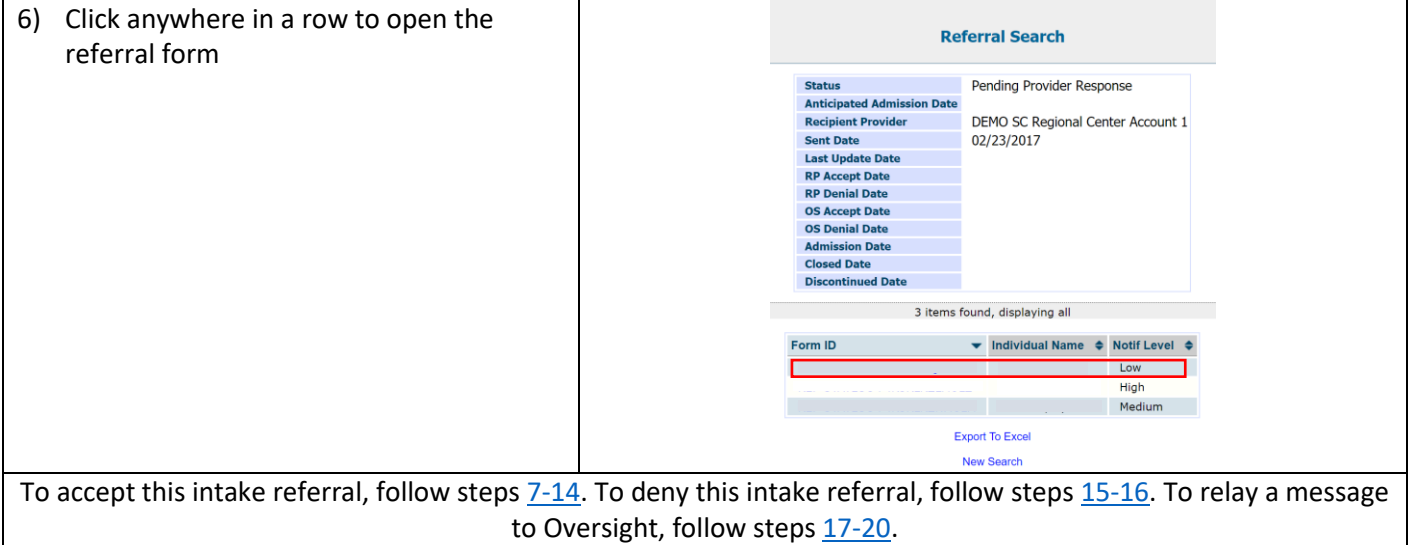

# <span id="page-1-0"></span>Accepting an Intake Referral

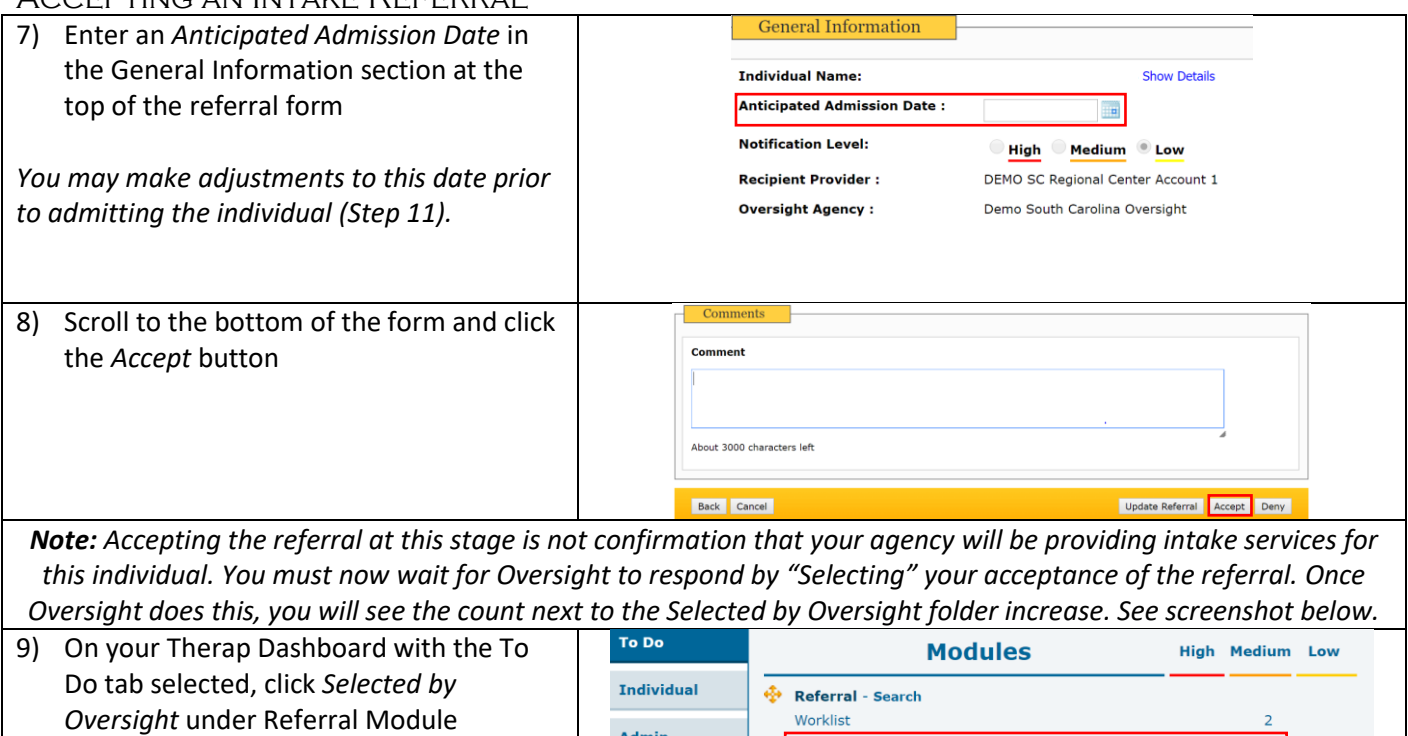

Selected By Oversight

Admin

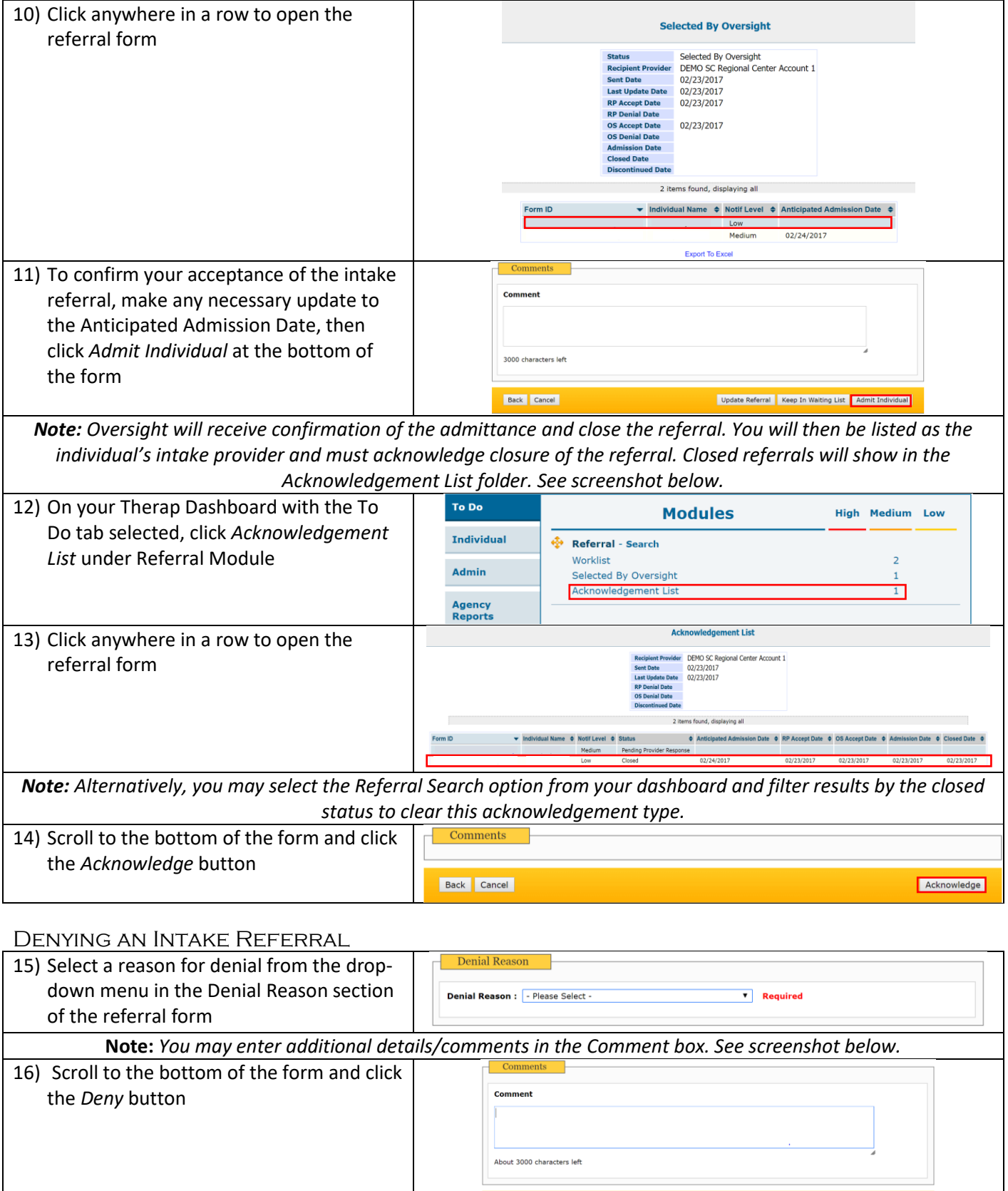

<span id="page-2-0"></span>Back Cancel Cancel Cancel Cancel Cancel Cancel Cancel Cancel Cancel Cancel Cancel Cancel Cancel Cancel Cancel Cancel Cancel Cancel Cancel Cancel Cancel Cancel Cancel Cancel Cancel Cancel Cancel Cancel Cancel Cancel Cancel

<span id="page-3-0"></span>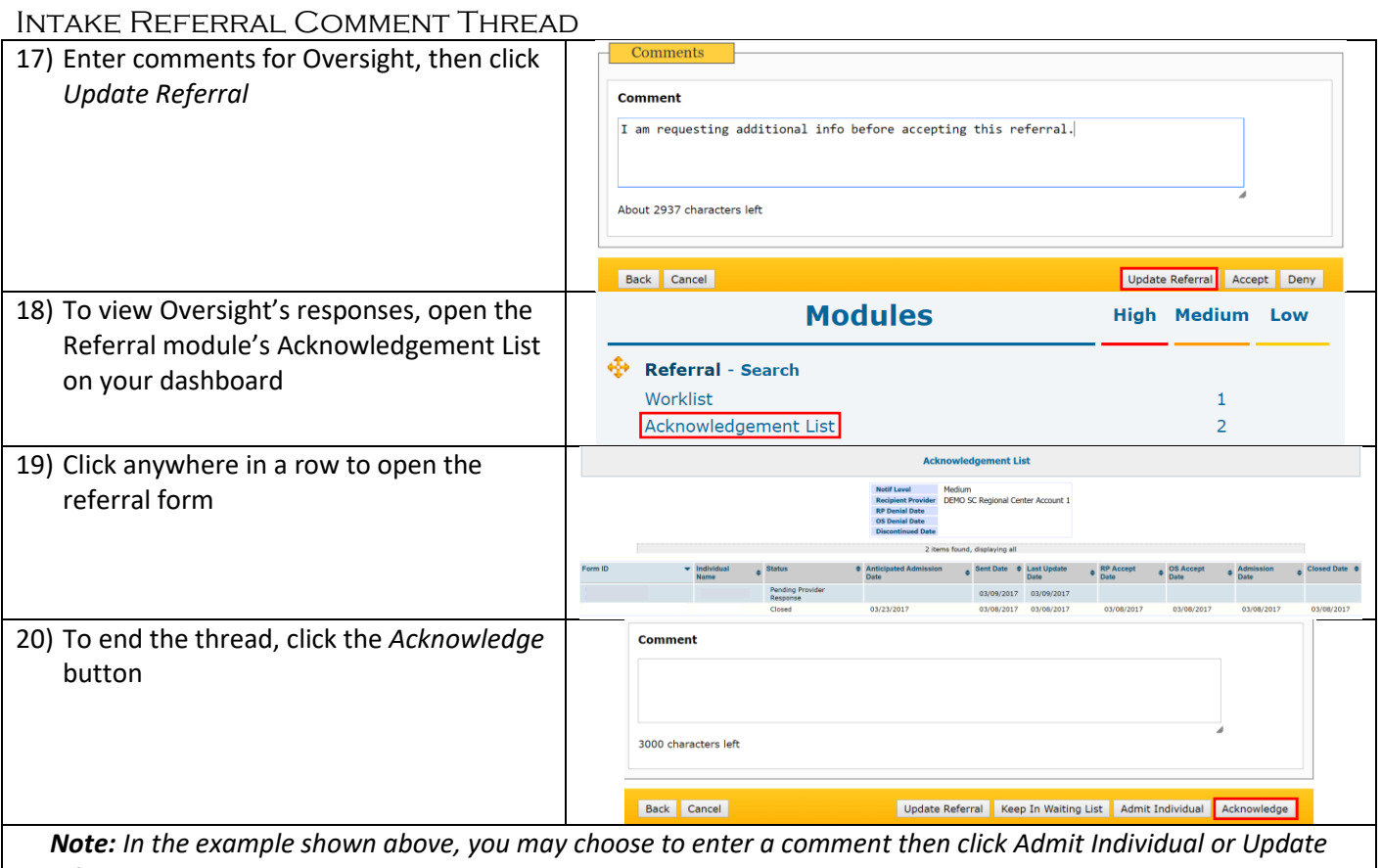

*Referral. You would then have to go back to the Acknowledgement List and click Acknowledge to clear the entry from this list. The Comment box will disappear from the form when you admit an individual.*

### <span id="page-3-1"></span>Glossary

## **Referral Statuses**

*Pending Provider Response* – Referrals with this status have either not been accepted/denied by the provider or contain an active comment thread between the provider and Oversight.

*Accepted by Recipient Provider* – This is the status of a referral when a provider has accepted an individual's referral for intake and proposed an Anticipated Admission Date to Oversight.

*Denied by Recipient Provider* – This is the status of a referral when a provider has denied an individual's referral for intake and indicated a denial reason on the form.

*Selected by Oversight* – This is the status of a referral when Oversight is waiting for an intake provider to officially admit an individual after accepting the intake referral.

*Denied by Oversight* – This is the status of a referral when Oversight has denied an intake provider's acceptance of an intake referral.

*Admission Completed* – This is the status of a referral when a provider has admitted an individual but the referral has not yet been officially closed by Oversight.

*Closed* – A referral's status will change to *Closed* when Oversight has closed the referral on their end after the provider has admitted an individual for intake.

*Discontinued* – Oversight may update a referral to reflect this status when an intake referral is no longer needed. If discontinued, a referral will contain comments near the bottom of the form stating the reason for discontinuation.